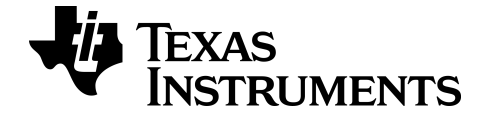

# **Software do emulador TI-SmartView™ para calculadoras MathPrint™**

**Calculadora TI-34 MultiView™**

Saiba mais sobre a TI tecnologia através da ajuda online, no [education.ti.com/eguide](https://education.ti.com/eguide).

## **Informações legais**

## *Informações importantes*

A Texas Instruments renuncia a todas as garantias, quer sejam expressas ou implícitas, incluindo mas não se limitando às garantias implícitas de comercialização e adequabilidade a um fim específico, relativas a qualquer programa ou livro e disponibiliza apenas estes materiais numa base "como está".

A Texas Instruments não se responsabiliza por qualquer dano indireto, especial ou acidental relacionado ou decorrente da utilização destes materiais, e a única e exclusiva responsabilidade da Texas Instruments, independentemente da forma de ação, não excederá o preço de compra deste produto. Além disso, a Texas Instruments não se responsabiliza por qualquer reclamação relacionada com a utilização destes materiais por terceiros.

Esta aplicação de produto científico (APP) está licenciada. Consulte os termos do acordo de licença.

© 2022 Texas Instruments Incorporated

## *Índice*

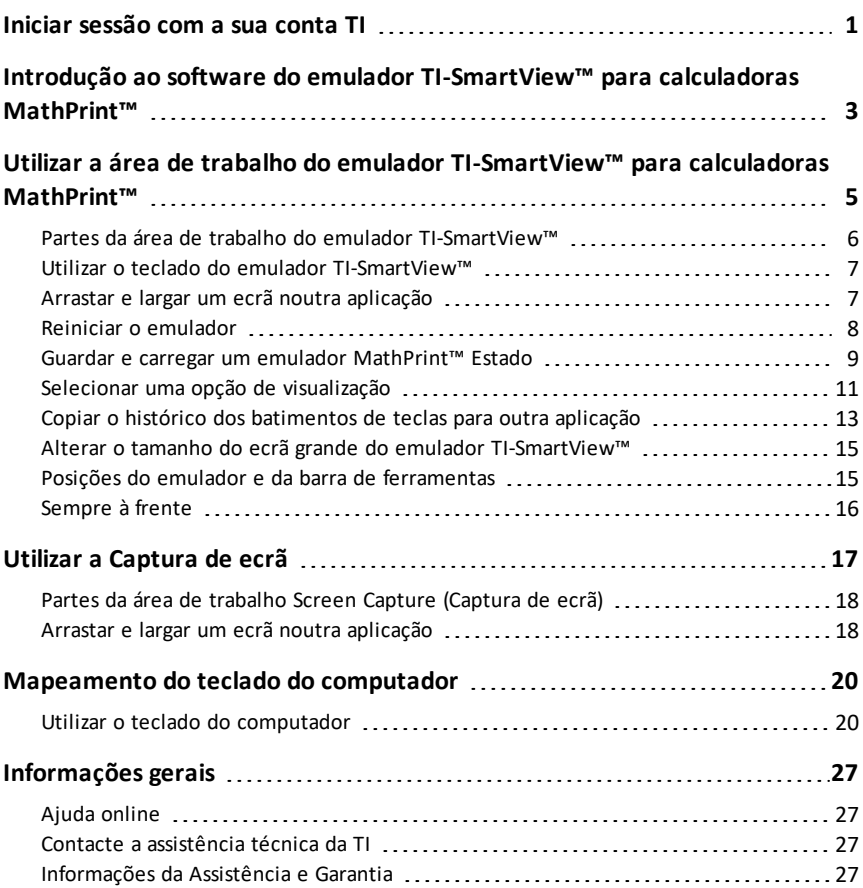

## <span id="page-3-0"></span>**Iniciar sessão com a sua conta TI**

Para utilizar o software do emulador TI-SmartView™ para calculadoras MathPrint™, tem de iniciar sessão na sua conta TI.

1. Inicie o software do emulador TI-SmartView™ para calculadoras MathPrint™

Se esta for a primeira vez que o software é iniciado, irá ser solicitado que aceite a Licença, a Política de Privacidade e os Termos de Utilização Online.

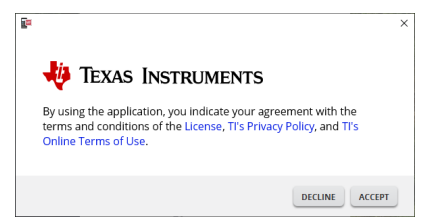

Clique em **Accept**.

2. No pedido de início de sessão, clique em **LAUNCH SIGN IN**.

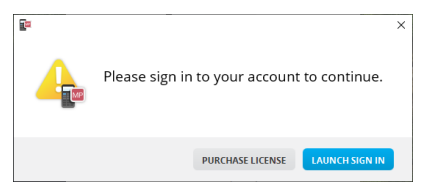

**Nota:** Se necessitar de adquirir uma licença de utilizador único, clique em **PURCHASE LICENSE**.

Isto irá abrir a página de início de sessão da Texas Instruments no seu browser. Conclua o processo de início de sessão com uma conta Google ou com o endereço de e-mail associado à sua conta TI.

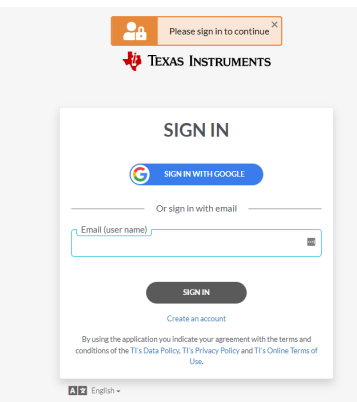

Após validar a sua conta, será exibida uma mensagem de êxito no browser e o software abre-se.

#### **Ver informações da licença**

Com sessão iniciada pode ver os detalhes da sua licença.

▶ Aceda a **Help > License Info**.

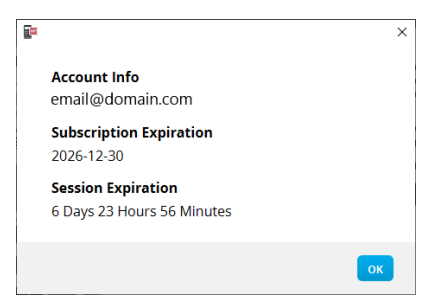

**Account Info:** endereço de e-mail do utilizador atual.

**Limite da subscrição:** data limite da licença do software atual.

**Limite da subscrição:** tempo restante na sessão atual.

Enquanto o software estiver a ser utilizado, irá ligar-se ao sistema de licenciamento a cada 15 minutos. Se o utilizador ficar offline em qualquer altura, o software irá funcionar durante sete dias a partir da última vez que se ligou.

#### **Terminar sessão da sua conta**

- 1. Aceda a **Help > Sign Out**.
- 2. Clique em **SIGN OUT**.

O software irá fechar-se e abre-se um separador do browser com a página de início de sessão.

Ao terminar sessão guarda o estado atual e liberta a licença de volta para o conjunto de lugares disponíveis. Fecha o software com **File > Exit** ou com o botão de fechar **não** termina automaticamente a sessão de um utilizador e não liberta a licença.

## <span id="page-5-0"></span>**Introdução ao software do emulador TI-SmartView™ para calculadoras MathPrint™**

O software do emulador TI-SmartView™ para calculadoras MathPrint™ permite-lhe apresentar uma calculadora científica TI a toda a sala de aula.

#### **Área de trabalho do emulador da calculadora**

Permite-lhe:

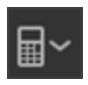

- Escolher o [emulador](#page-13-1)
	- Escolher um emulador para trabalhar com:
		- TI-30X Plus MathPrint™
		- TI-30X Pro MathPrint™
		- TI-30XS MultiView TI-30XB MultiView™
		- TI-34 MultiView™
- 
- [Ocultar/mostrar](#page-13-2) grande ecrã do emulador
	- Exibir uma vista total do emulador com ou sem um painel de ecrã grande.
- [Ocultar/mostrar](#page-14-0) histórico dos batimentos de teclas
	- Exibe imagens das teclas premidas para que os alunos possam seguir as teclas premidas.

- Iniciar uma janela de captura de ecrã [separada](#page-19-0)
	- Capture e guarde ecrãs de emulador como ficheiros de computador semelhantes ao Screen Capture (Captura de ecrã) do TI Connect™ CE.

**Consultar:** Utilizar a área de trabalho do emulador da [calculadora](#page-7-0) para ajudar a melhorar as apresentações em sala de aula.

#### **Primeira inicialização: Selecionar o tipo de emulador**

Da primeira vez que o TI-SmartView™ para MathPrint™ iniciar no computador, é exibida uma caixa de diálogo de aviso.

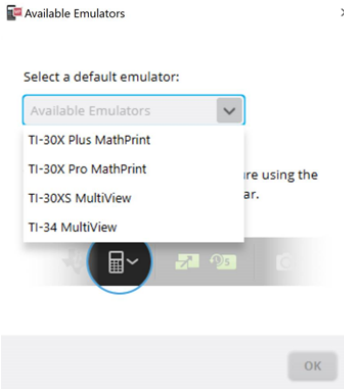

Escolha o tipo de emulador utilizando o menu pendente e selecione **OK**. O emulador selecionado aparece para a

primeira apresentação.

O TI-SmartView™ para MathPrint™ irá reiniciar sempre com o último estado do software. Assim que estiver no software, pode alterar o emulador predefinido.

**Consultar:** [Selecionar](#page-13-1) um tipo de emulador.

O último tipo de emulador na vista torna-se o predefinido e o último tamanho da janela irá ser mostrado de acordo com as últimas definições.

**Consultar:** Alterar o [tamanho](#page-17-0) do ecrã grande do [emulador](#page-17-0) [TI-SmartView™](#page-17-0)

## <span id="page-7-0"></span>**Utilizar a área de trabalho do emulador TI-SmartView™ para calculadoras MathPrint™**

A área de trabalho do emulador TI-SmartView™ para calculadora MathPrint™ contém ferramentas que pode utilizar para introduzir cálculos.

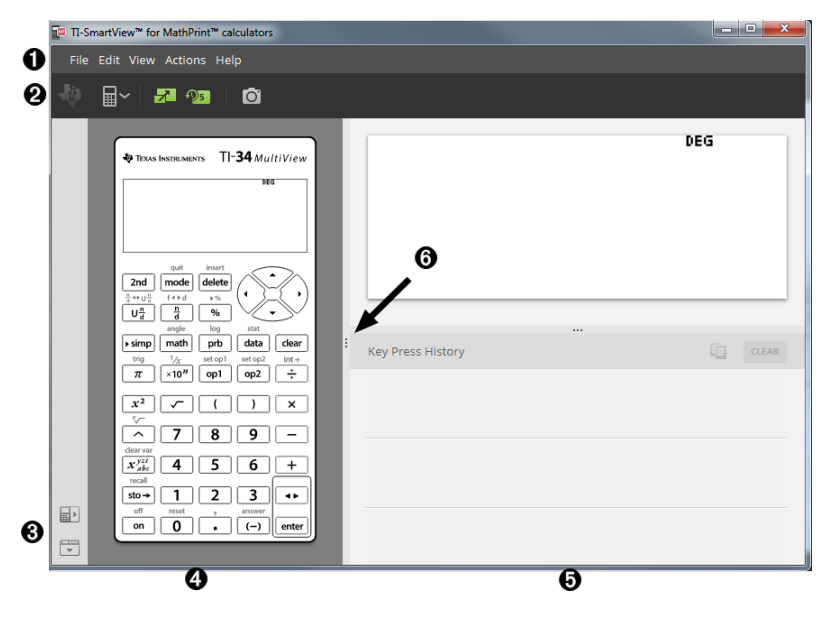

## <span id="page-8-0"></span>*Partes da área de trabalho do emulador TI-SmartView™*

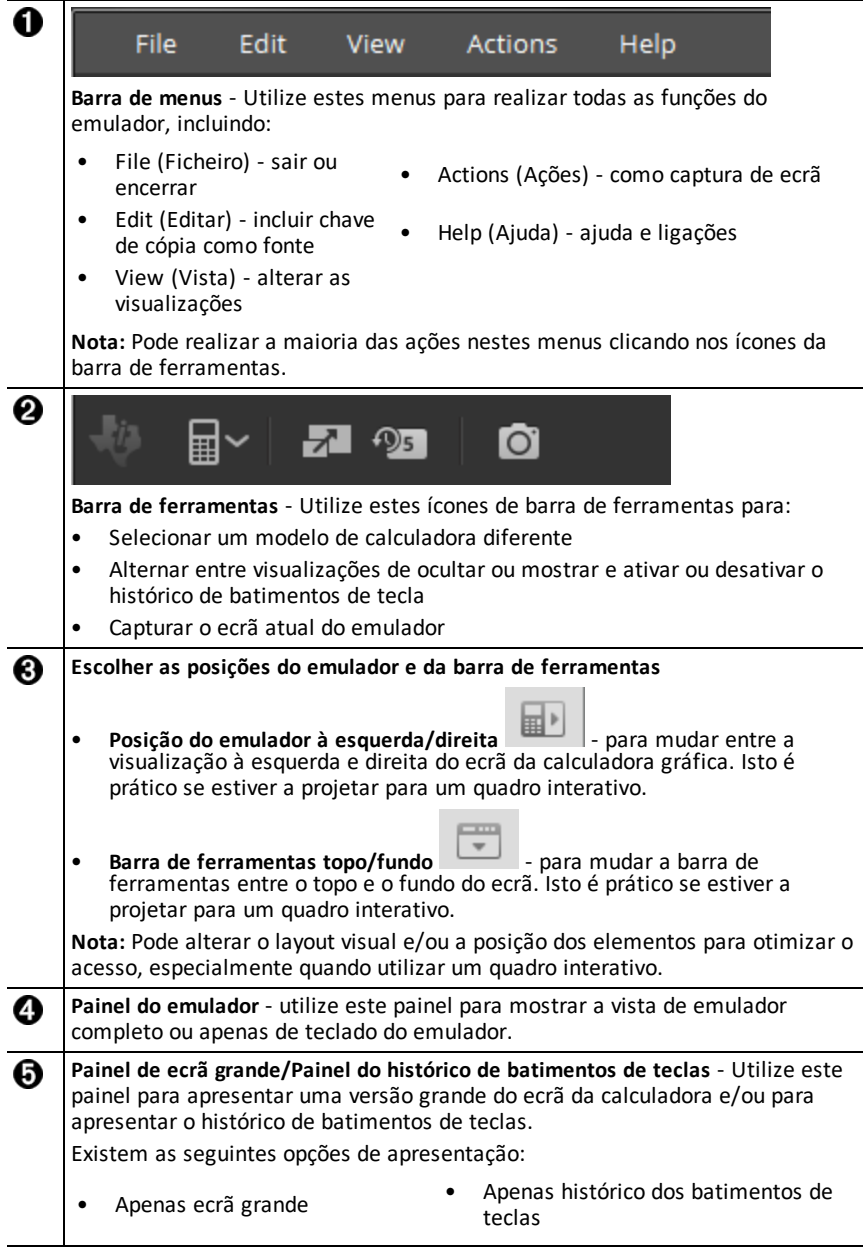

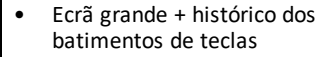

Ocultar visualização de ecrã grande

**Redimensionar painéis** - Clique e arraste a barra vertical ao lado de um painel G para o redimensionar.

### <span id="page-9-0"></span>*Utilizar o teclado do emulador TI-SmartView™*

**O rato toma o lugar do seu dedo no batimento das teclas no teclado do computador.**

Clique nas teclas do emulador TI-SmartView™ para MathPrint™ como se estivesse a premir as teclas na calculadora científica.

#### **Pode premir sem soltar uma tecla de seta para percorrer o cursor continuamente.**

Quando utilizar uma tecla de seta para mover o cursor, pode premir sem soltar a tecla para percorrer o cursor continuamente, em vez de ter de premir a tecla repetidamente. No histórico dos batimentos de teclas, o ícone de repetição da tecla de seta tem um símbolo de relógio anexado.

#### **Se premir uma tecla de seta várias vezes numa linha, mostra uma seta com um contador de repetições.**

Quando premir uma tecla de seta várias vezes consecutivamente é apresentada uma

tecla de seta no histórico dos batimentos de teclas; esta tecla de seta **tem um** número afixado que apresenta o número de vezes que a tecla de seta foi premida.

## <span id="page-9-1"></span>*Arrastar e largar um ecrã noutra aplicação*

Pode arrastar e largar e colar qualquer ecrã do emulador TI-SmartView™ para calculadoras MathPrint™ para outra aplicação.

Os ecrãs do emulador TI-SmartView™ para calculadoras MathPrint™ que pode arrastar e colar, incluem o seguinte:

- O ecrã por cima do teclado no painel do emulador
- Painel de ecrã grande
- Capturas de ecrã guardadas ou por guardar na área de trabalho Screen Capture (Captura de ecrã)

### <span id="page-10-0"></span>*Reiniciar o emulador*

Para repor o emulador:

- 1. Clique em **Actions (Ações)**.
- 2. Clique em **Reset Emulator (Repor emulador).**
- 3. Clique em **Reset (Repor)**.

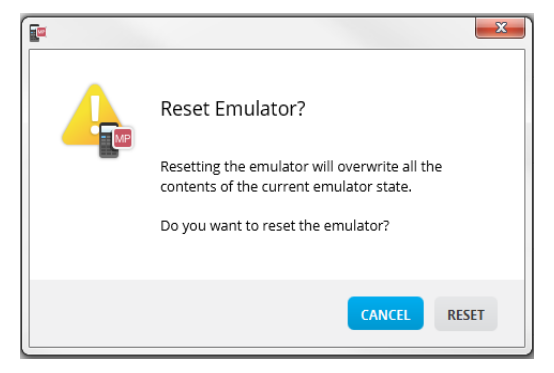

Reiniciar o emulador:

- Elimina o estado atual do emulador
- Apaga o histórico de batimentos da tecla

### <span id="page-11-0"></span>*Guardar e carregar um emulador MathPrint™ Estado*

Quando guardar o estado do emulador MathPrint™, é criado um ficheiro que guarda as definições do emulador com todas as alterações efetuadas.

Por exemplo, pode querer configurar uma apresentação para a turma, introduzindo dados num editor de dados e funções em f(x) e g(x). Quando guardar as alterações num ficheiro de estado do emulador, basta carregar o ficheiro para mostrar a apresentação. Se quiser criar diferentes apresentações para diferentes turmas, pode criar vários ficheiros de estado do emulador.

**Nota:** O histórico dos batimentos de teclas, as imagens da captura de ecrãs, a vista do emulador e o tamanho do emulador não são guardados no ficheiro de estado do emulador. **Note que** os ficheiros de estado do emulador MathPrint™ podem ser grandes. Contacte o seu departamento de TI se tiver problemas com a sua capacidade de armazenamento.

#### **Guardar o estado do emulador MathPrint™**

Gerir, guardar e carregar um ficheiro de estado do emulador está disponível para cada emulador MathPrint™. O ficheiro de estado do emulador TI-34 MultiView™ só pode ser carregado no emulador TI-34 MultiView™.

**Nota:** O ficheiro de estado do emulador TI-34 MultiView™ só pode ser carregado no emulador TI-34 MultiView™.

1. Clique em **Actions > Save Emulator State... (Ações > Guardar estado do emulador...)**.

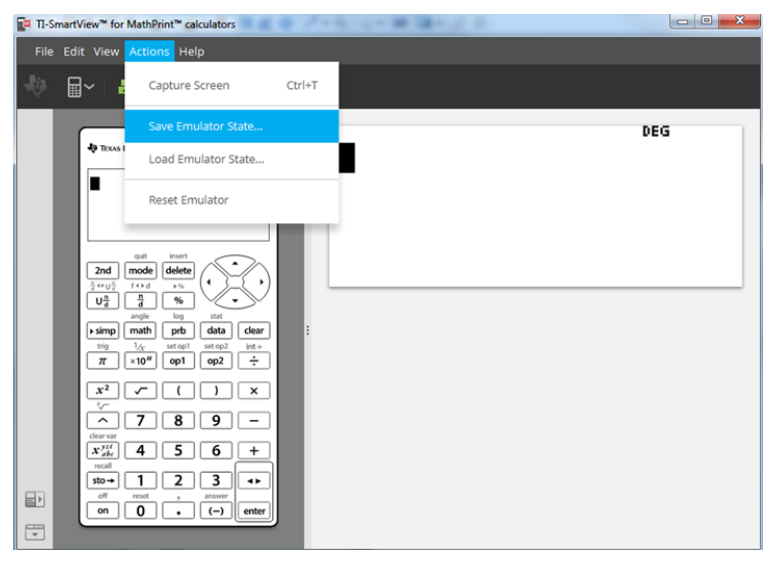

- 2. Na caixa de diálogo:
	- a) Navegue para a pasta em que pretende guardar o ficheiro de estado do emulador MathPrint™.

b) Escreva o nome de um ficheiro. Utilize um nome que descreva o estado do emulador MathPrint™.

**Nota:** Os ficheiros de estado do emulador MathPrint™ têm um nome de ficheiro pré-configurado com a extensão do ficheiro, \*.s34 indicando o estado do emulador da calculadora TI-34 MultiView™ criado pelo software do emulador TI-SmartView™ MathPrint™.

c) Clique em **Guardar**.

#### **Carregar um estado do emulador MathPrint™**

Como os ficheiros de estado do emulador MathPrint™ são específicos para cada modelo de calculadora, só pode carregar um ficheiro de estado do emulador para o modelo da calculadora ativa.

1. Clique em **Actions > Load Emulator State (Ações > Carregar estado do emulador)**.

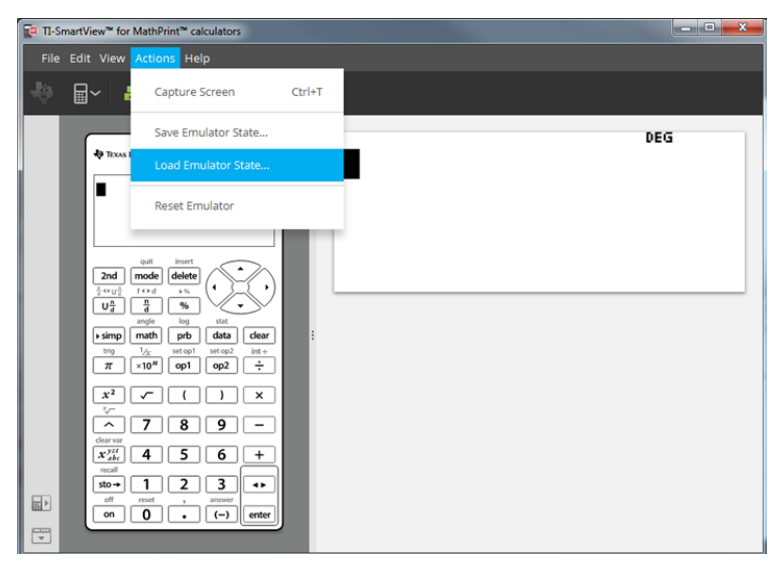

- 2. Na caixa de diálogo:
	- a) Navegue para a pasta que contém o ficheiro de estado do emulador.

**Nota:** Só aparecem os ficheiros de estado do emulador MathPrint™ para o modelo da calculadora ativa.

- b) Clique no nome do estado do emulador MathPrint™ para o realçar.
- c) Clique em **Abrir**.

## <span id="page-13-0"></span>*Selecionar uma opção de visualização*

Pode personalizar a visualização para mostrar ou ocultar painéis opcionais e alterar o tipo de informação apresentado em cada um. Por defeito, o software do emulador TI-SmartView™ para calculadoras MathPrint™ exibe a área de trabalho do emulador da calculadora em modo de ecrã grande.

#### <span id="page-13-2"></span>**Ver o ecrã da calculadora**

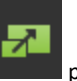

1. Clique  $em \Box$  para **ocultar** o painel de ecrã grande.

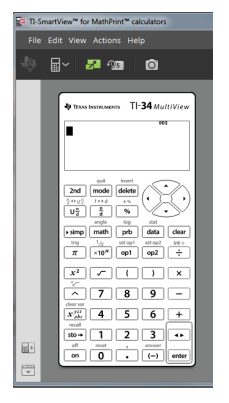

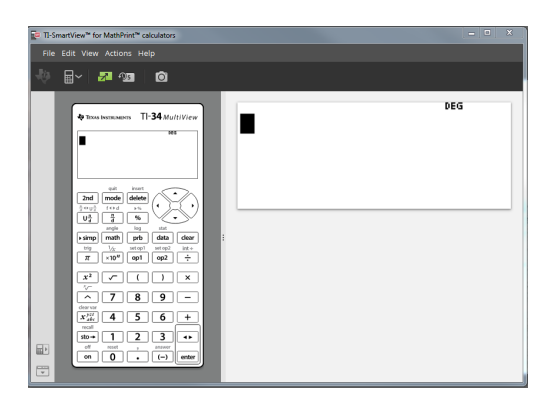

2. Clique novamente em **para** para **mostrar** o painel de ecrã grande.

#### <span id="page-13-1"></span>**Selecionar um tipo de emulador**

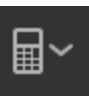

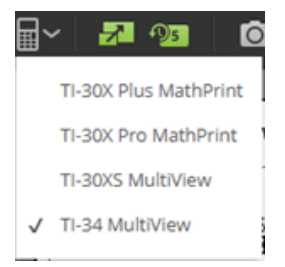

Clique na seta para baixo em **para escolher um tipo de emulador**.

Cada tipo de emulador exibe o respetivo modelo de calculadora.

#### **Alterar a face da calculadora**

Para alterar a face:

- 1. Clique em **View (Ver)**.
- 2. Passe com o rato por cima de **Calculator Faceplate (Face da calculadora)**.
- 3. Clique no nome de uma face da calculadora.

#### **Claro Escuro Contorno**  $\frac{1}{2}$  Texas Instruments  $\frac{1}{2}$  MultiView **E** TEXAS INSTRUMENTS TI-34 MultiView **EXAS INSTRUMENTS**  $T$ **-34** *MultiView* г ∎ 2nd mode delete  $2nd$ mode delete 2nd | mode | delete  $4.002$  $f + h$  $\overline{u^{\mathrm{a}}_{\mathrm{a}}}$ Į  $\boxed{U\frac{n}{d}}$  $\frac{n}{d}$  $\alpha$  $\sqrt{s}$  simp  $\boxed{\text{math}}$  $data$ prb  $\overline{\bullet}$  simp  $\boxed{\mathsf{math}}$  $p_{\rm mb}$  $data$  $_{\text{on}1}$  $0<sub>0</sub>$ ÷.  $\overline{\pi}$  $\times 10<sup>n</sup>$  $op1$  $op2$ ÷  $\overline{\mathbf{x}}$  $x^2$  $\overline{x^2}$  $\overline{a}$  $\overline{1}$  $\overline{\phantom{a}}$  $\overline{\mathbf{x}}$  $\overline{8}$  $\overline{9}$ 7 ब्र  $\overline{\phantom{a}}$  $\overline{\mathbf{R}}$  $\overline{9}$  $\overline{\phantom{0}}$  $\overline{6}$  $+$ 4  $\overline{5}$  $x_{ab}^{jzt}$  $\Delta$ 5 6 ÷  $x_{abc}^{yzt}$ 6  $\overline{+}$  $\overline{2}$  $\overline{a}$ 3  $\overline{a}$  $\overline{\mathbf{3}}$ 1  $sto \rightarrow$  $\overline{\phantom{a}}$  $\overline{0}$  $\left| \begin{array}{c} \n\hline \n\end{array} \right|$  ente  $\overline{0}$  $(-)$  $enter$  $\overline{0}$  $\overline{(-)}$  $\sqrt{2}$  $\overline{\phantom{a}}$ on  $\overline{\phantom{a}}$

#### <span id="page-14-0"></span>**Mostrar ou ocultar o histórico dos batimentos de teclas**

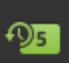

Clique em para mostrar ou ocultar o histórico dos batimentos de teclas. Clique em **CLEAR (APAGAR)** no painel junto a Key Press History (Histórico dos batimentos de teclas) para apagar o histórico.

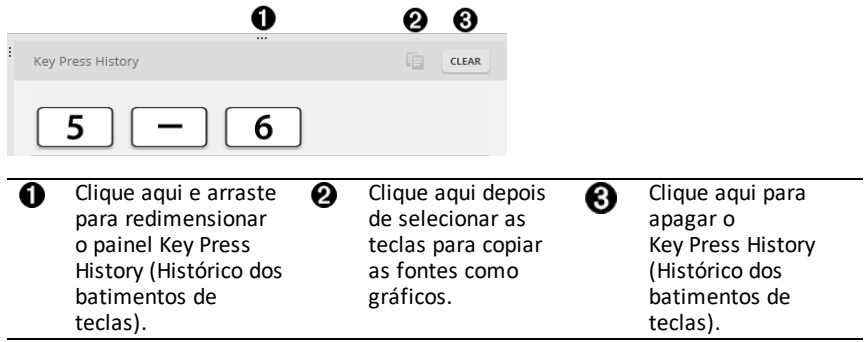

Quando premir Clear (Apagar), irá ver esta caixa informativa:

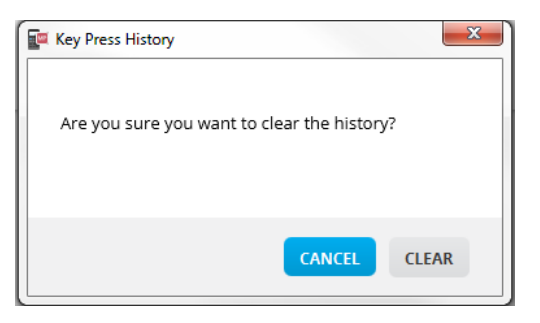

## <span id="page-15-0"></span>*Copiar o histórico dos batimentos de teclas para outra aplicação*

Pode copiar tudo ou apenas uma parte selecionada do histórico dos batimentos de teclas para outra aplicação, como um processador de texto. Pode copiar os gráficos das

teclas como aparecem no painel do histórico dos batimentos de teclas, ou pode copiar os batimentos de teclas como carateres de texto  $\overline{5}$  -  $\overline{6}$ .

**Nota**: Quando copiar teclas como carateres de texto, esses carateres utilizam a fonte **TI34EmuKeys**. Apenas as fontes de teclas primárias colam. As fontes de teclas secundárias não colam a partir da função copiar como fonte no TI-SmartView™. Pode inserir manualmente as segundas funções com a fonte instalada. Esta fonte é instalada automaticamente no computador quando instalar o software TI-SmartView™ para calculadoras MathPrint™.

#### **Copiar teclas como gráficos ou carateres de texto**

1. Selecione a(s) tecla(s) que pretende copiar. Para selecionar teclas no painel Key Press History (Histórico dos batimentos de teclas) utilize um dos seguintes métodos:

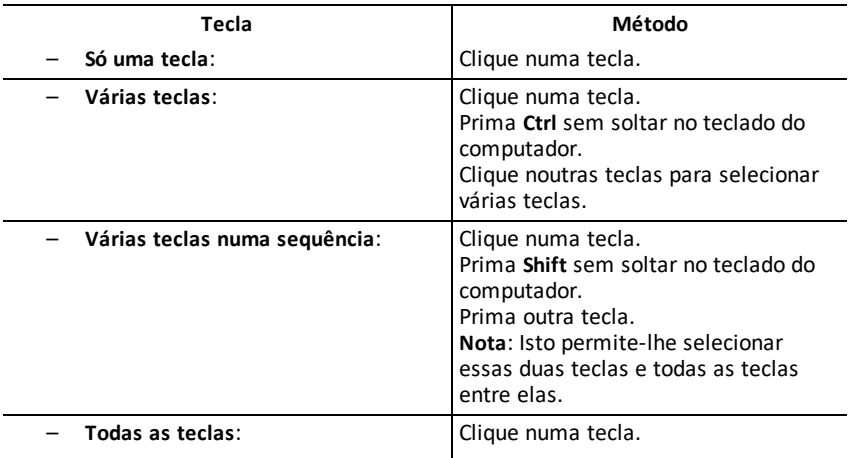

**Nota**: É este é o aspeto de uma tecla antes e depois de a selecionar.

**Antes: Depois:**

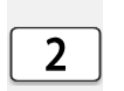

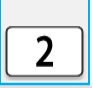

- 2. Selecione as teclas
- 3. Clique em **Edit (Editar)>Copy (Copiar)** (para copiar teclas como gráficos).

ou

Clique em **Edit (Editar)>Copy As Font (Copiar como fonte)** (para copiar teclas como carateres de texto)  $\boxed{5}$   $\boxed{-}$   $\boxed{6}$ .

- 4. Mude para outra aplicação.
- 5. Cole as teclas no local adequado.

**Nota**:

- Pode também arrastar as teclas selecionadas como gráficos para a outra aplicação.
- Pode redimensionar os gráficos das teclas depois de os colar para uma nova aplicação.
- Nalgumas aplicações, os carateres colados como fonte podem aparecer na fonte ativa nesse local, por conseguinte, podem não ser parecidas com as teclas da calculadora científica. Se for necessário, aplique a fonte **TI34EmuKeys** aos caracteres. Consulte o ficheiro de ajuda da aplicação de destino utilizada para obter mais informações sobre como aplicar uma fonte aos carateres.

### <span id="page-17-0"></span>*Alterar o tamanho do ecrã grande do emulador TI-SmartView™*

No painel de ecrã grande, clique e arraste o rebordo de um painel para alterar o tamanho.

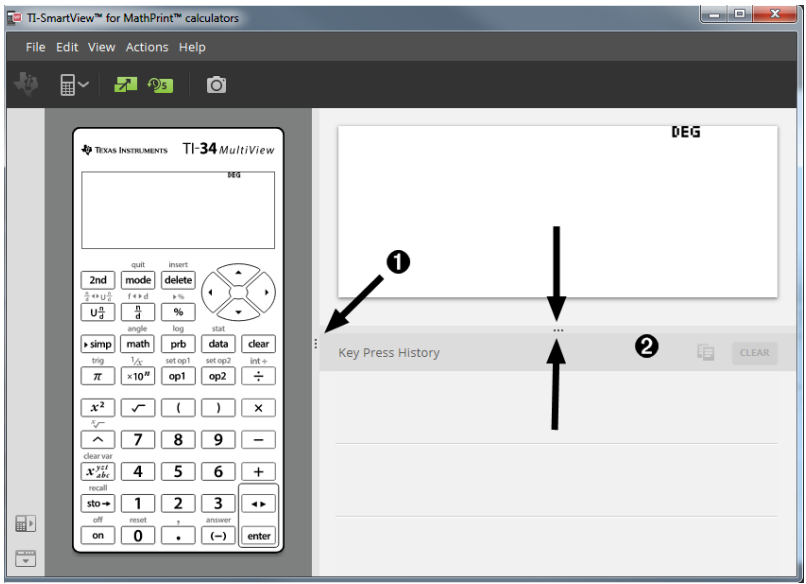

**Nota**: Todas estas são ações de esquerda/direita, exceto o histórico dos batimentos de teclas, em que se puxa para cima ou para baixo para definir o tamanho.

### <span id="page-17-1"></span>*Posições do emulador e da barra de ferramentas*

**Posição do emulador à esquerda/direita** - para mudar entre a visualização à esquerda e direita do ecrã da calculadora científica. Isto é prático se estiver a projetar para um quadro interativo.

同

■▶

**Barra de ferramentas topo/fundo** - para mudar a barra de ferramentas entre o topo e o fundo do ecrã. Isto é prático se estiver a projetar para um quadro interativo.

## <span id="page-18-0"></span>*Sempre à frente*

Selecione esta opção no menu View (Ver) para manter as janelas do emulador TI-SmartView™ para calculadoras MathPrint™ à frente de qualquer outra janela de software aberta no computador. É como se tivesse a calculadora na secretária em cima dos papéis! Coloque a janela na área de trabalho do computador no melhor local para ficar "Sempre à frente".

Para desativar "Sempre à frente" desselecione o respetivo item no menu Ver. Não existe nenhum ícone na barra de ferramentas para esta função nem nenhum indicador para além da marca de visto do menu quando estiver ativa.

#### **Notas:**

As janelas da área de trabalho do emulador TI-SmartView™ para calculadoras MathPrint™ e de captura de ecrã estão ambas "Sempre à frente" e alternam entre elas à frente de acordo com a sua posição.

A função "Sempre à frente" não é recomendada em ecrã inteiro, uma vez que todas as outras janelas ficam atrás do ecrã inteiro do emulador TI-SmartView™ para calculadoras MathPrint™.

## <span id="page-19-0"></span>**Utilizar a Captura de ecrã**

Pode capturar os ecrãs atuais da calculadora científica com a ferramenta de captura de ecrãs do emulador TI-SmartView™ para calculadoras MathPrint™.

Para utilizar a captura de ecrã:

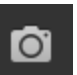

▶ Clique em **na barra de ferramentas.** 

Aparece a seguinte janela:

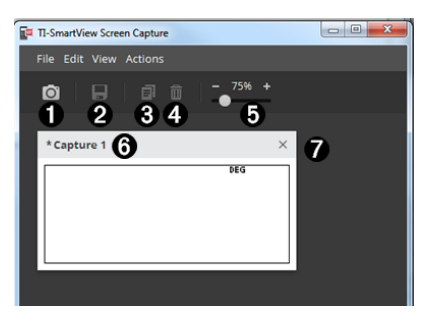

## <span id="page-20-0"></span>*Partes da área de trabalho Screen Capture (Captura de ecrã)*

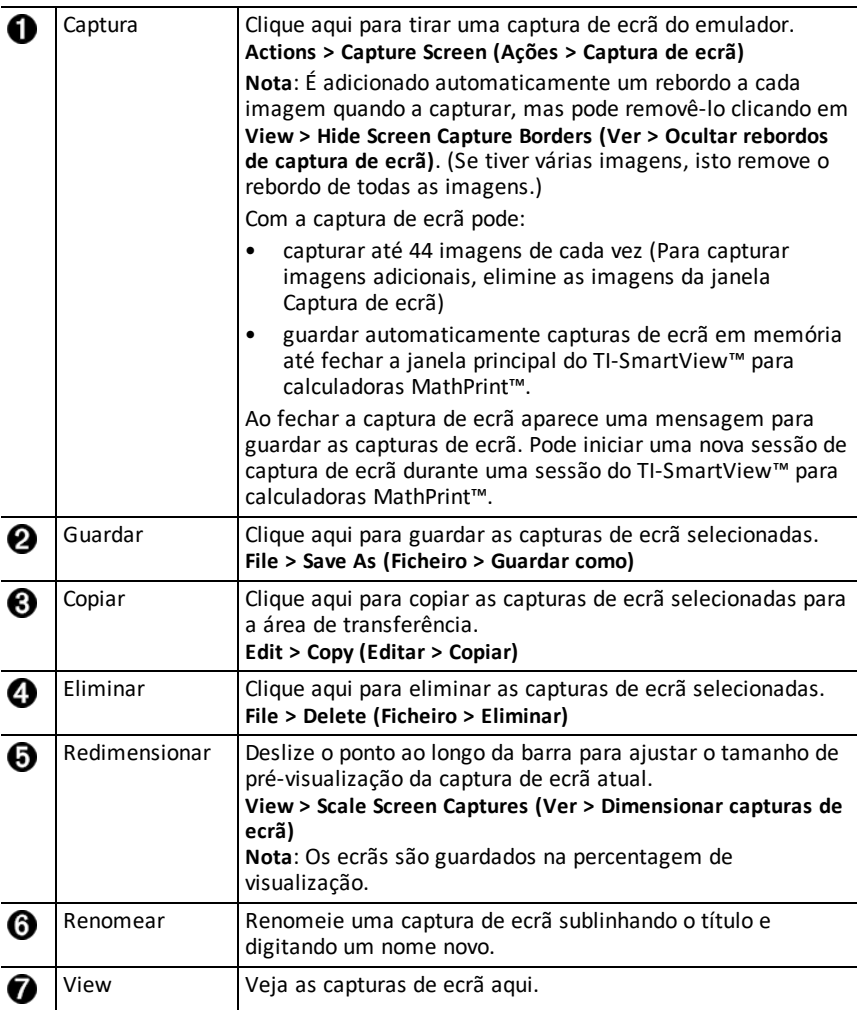

## <span id="page-20-1"></span>*Arrastar e largar um ecrã noutra aplicação*

Pode arrastar e largar e colar qualquer ecrã do emulador TI-SmartView™ para calculadoras MathPrint™ para outra aplicação.

Os ecrãs do emulador TI-SmartView™ para calculadoras MathPrint™ que pode arrastar e colar, incluem o seguinte:

• O ecrã por cima do teclado no painel do emulador

- Painel de ecrã grande
- Capturas de ecrã guardadas ou por guardar na área de trabalho Screen Capture (Captura de ecrã)

## <span id="page-22-0"></span>**Mapeamento do teclado do computador**

Pode utilizar o teclado do computador para premir uma tecla em vez de premir essa tecla na imagem do teclado do emulador TI-SmartView™.

## <span id="page-22-1"></span>*Utilizar o teclado do computador*

Para premir uma tecla do emulador com o teclado do computador, utilize a tabela em baixo para encontrar a tecla do teclado do computador associada à tecla do emulador.

- TI-30X Pro [MathPrint™](#page-23-0) or TI-30X Plus [MathPrint™](#page-23-0) shrotcuts de teclado
- [TI-30XS-30XB](#page-25-0) MultiView™ shrotcuts de teclado
- TI-34 [MultiView™](#page-27-0) shrotcuts de teclado

#### <span id="page-23-0"></span>**TI-30X Pro MathPrint™ or TI-30X Plus MathPrint™**

**Exemplo:** Para mostrar o ecrã de modo no emulador, prima [W] no teclado do computador, conforme mostrado na tabela em baixo.

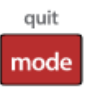

TI-30X Pro MathPrint™ shrotcuts de teclado:

TI-30X Plus MathPrint™ shrotcuts de teclado:

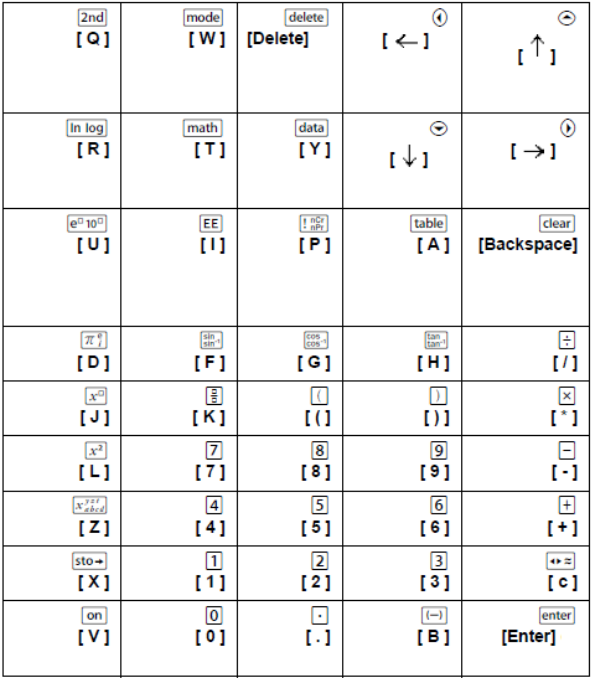

#### **\*Nota:**

No teclado do computador MAC,

- Prima [Delete] (Apagar) para [delete].
- Prima [Backspace] (Retroceder) para clear].

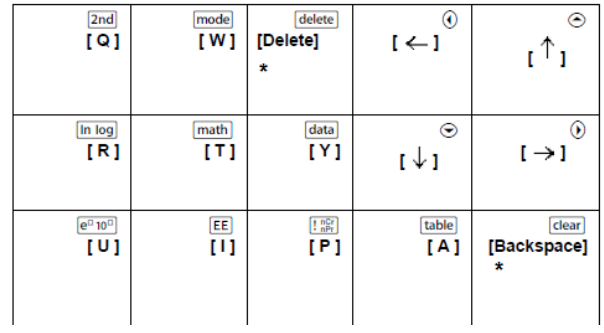

#### <span id="page-25-0"></span>**TI-30XS/30XB MultiView™**

**Exemplo:** Para mostrar o ecrã de modo no emulador, prima [W] no teclado do computador, conforme mostrado na tabela em baixo.

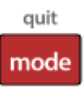

TI-30XS MultiView™ keyboard shortcuts:

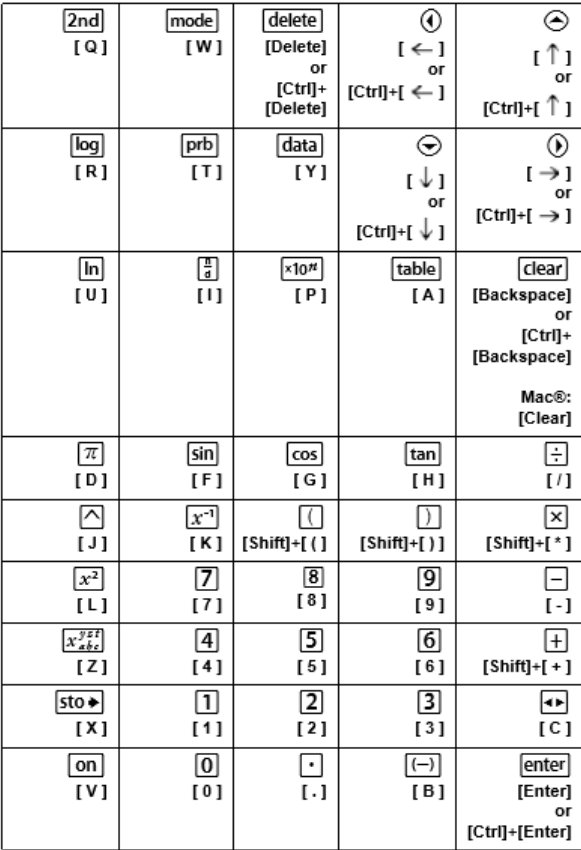

#### **\*Nota:**

No teclado do computador MAC,

- Prima [Delete] (Apagar) para [delete].
- Prima [Backspace] (Retroceder) para clear].

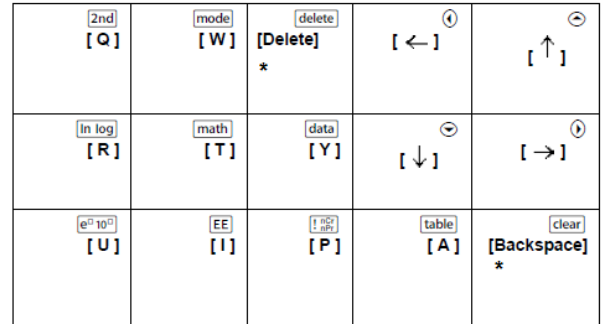

#### <span id="page-27-0"></span>**TI-34 MultiView™**

**Exemplo:** Para mostrar o ecrã de modo no emulador, prima [W] no teclado do computador, conforme mostrado na tabela em baixo.

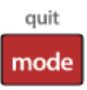

TI-34 MultiView™ keyboard shortcuts:

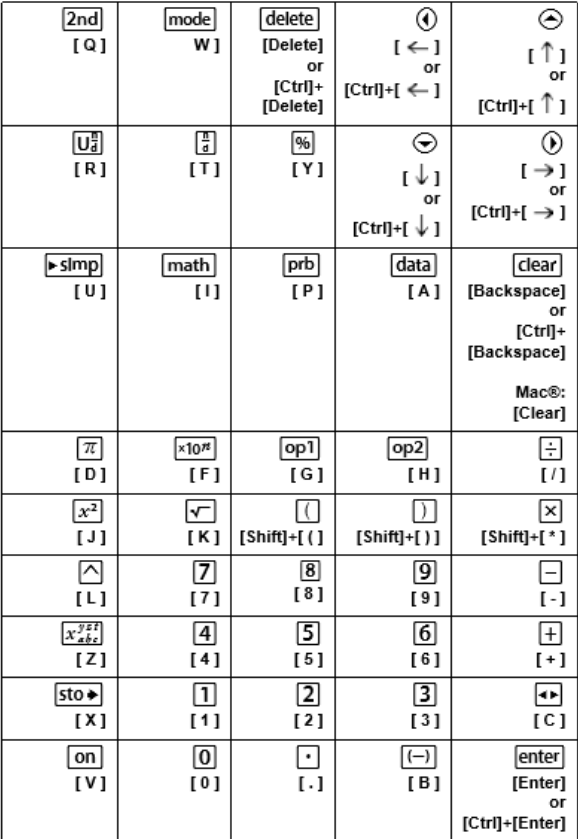

#### **\*Nota:**

No teclado do computador MAC,

- Prima [Delete] (Apagar) para [delete].
- Prima [Backspace] (Retroceder) para clear].

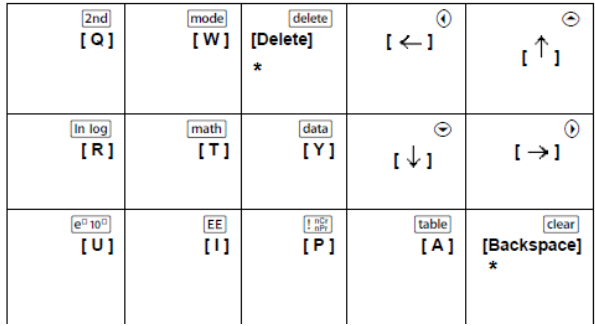

## <span id="page-29-1"></span><span id="page-29-0"></span>**Informações gerais**

## *Ajuda online*

#### [education.ti.com/eguide](https://education.ti.com/eguide)

<span id="page-29-2"></span>Selecione o seu país para obter mais informação sobre o produto.

### *Contacte a assistência técnica da TI*

#### [education.ti.com/ti-cares](https://education.ti.com/ti-cares)

<span id="page-29-3"></span>Selecione o seu país para obter recursos técnicos ou assistência.

## *Informações da Assistência e Garantia*

#### [education.ti.com/warranty](https://education.ti.com/warranty)

Selecione o seu país para obter informações sobre a duração e os termos da garantia ou sobre a assistência ao produto.

Garantia Limitada. Esta garantia não afeta os seus direitos legais.